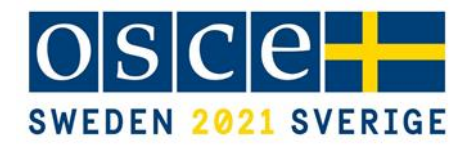

# **2021 OSCE ANNUAL POLICE EXPERTS MEETING**

# **"Preventing Transnational Organized Crime"**

**7 October 2021**

*Hofburg (Ratsaal), Vienna*

# **ORGANIZATIONAL MODALITIES**

The 2021 OSCE Annual Police Experts Meeting titled "Preventing Transnational Organized Crime" will be held on 7 October 2021 and is organized by the OSCE Swedish Chairpersonship with the support of the OSCE Transnational Threats Department/Strategic Police Matters Unit.

Due to the COVID-19 pandemic, the meeting will be conducted in a "blended" format with a physical presence of participants in Ratsaal and an audience joining via Zoom. Please note that physical participation is limited to two representatives per each OSCE delegation in Vienna.

The meeting will start at 9:00 (Vienna time/CEST) and will end at 17:30 (Vienna time/CEST). Simultaneous interpretation in English and Russian will be provided during the event.

# **PARTICIPANTS**

This Meeting is intended for law enforcement experts and other criminal justice practitioners, OSCE Delegations, representatives of regional and international organizations, technical specialists and researchers, as well as civil society representatives from the OSCE participating States and Partners for Co-operation to share information and exchange views and good practices on the meeting's subject matters.

Active exchange and interactive discussion will be considered a very beneficial aspect of this meeting. Interventions should, therefore, focus on the actual topic of the conference through concrete examples, lessons learned and recommendations, and be as concise as possible, not exceeding 2 minutes. Delegations, international and regional organizations as well as NGOs are kindly requested to register their intention to make a brief statement by sending an email to [jeni.dimitrova@osce.org](mailto:jeni.dimitrova@osce.org) and copy [else.wallen@gov.se](mailto:else.wallen@gov.se) **by Friday 1 October** to make short statements.

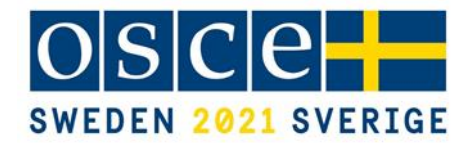

### **MODERATORS AND SPEAKERS**

### **Moderators**

Each session will be chaired by a moderator who will introduce the speakers, and will ensure that speakers and participants limit their presentations and contributions to substantive issues only.

### **Speakers**

Each working session will have a limited number of speakers. Speakers will limit their presentations to concrete examples, good practices and lessons learned that enrich meeting discussions. Each presentation should be of maximum 7-8 minutes. Speakers should then be ready to engage in discussions following their presentations. The presentations should be sent to the Conference contact points at the OSCE Transnational Threats Department (see below) one week prior to the meeting, i.e. before **1 October 2021**. Speakers are expected to agree that their remarks will be circulated to all participants. The institutional background of each speaker will be introduced by the moderator allowing the speaker to devote his/her presentation fully and only to the topic itself.

### **REGISTRATION**

Please click [HERE](https://events.osce.org/2021-osce-apem/registration) to register for the conference by **6 October 2021.** Only registered participants will be granted access to the conference. Please note that it is possible for one person to register several participants using the same account by using the option "group registration".

Virtual participation via Zoom is limited to four accounts per delegation due to technical reasons. Delegations are therefore encouraged to share accounts and consider rotation of their members.

Upon submitting the registration form, you will be informed that the data has been successfully submitted, which should not be confused with approval of a given registration request. Upon approval by the organizers, a separate email will be sent to the registered participant with the zoom link to access the conference.

# **LOGISTICS**

Please ensure that the Zoom application is downloaded to/available on a respective device for the possibility to use the interpretation function (which the web version does not provide):

- Zoom desktop/laptop client
- o Windows: 5.2.1 (44052.0816) or higher
- o Apple macOS: 5.2.1 (44040.0816) or higher
- Zoom mobile app (smartphone or tablet)
- o Android: 5.2.1 (44042.0816) or higher
- o Apple iOS: 5.2.1 (44038.0816) or higher

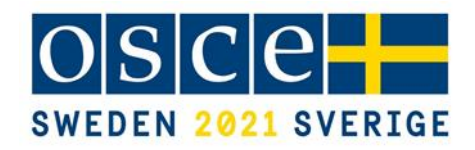

The sessions can be joined 15 minutes before the indicated starting time of the event. Participants are encouraged to log in 10 minutes ahead of time to ensure that they will be admitted from the virtual lobby (waiting room) before the sessions start. We kindly ask participants to keep their microphone muted and camera disabled throughout meeting. A guide on how to use the meeting software Zoom is annexed below.

Participants are requested to log in with the abbreviated name of their country (in case of national delegations) or organization, followed by a functional identifier and personal name. Example: *DEU Ruediger Maier PolAdv* for Germany, Ruediger Maier, Political Advisor. Participants who do not follow the naming convention will not be let into the meeting.

During the conference, requests to pose targeted questions to speakers should be submitted through the chat function to "Questions for Speakers". The organisers will receive these and forward them to the moderators and respective speakers.

In case of technical problems, participants should email [ICT-meeting-support@osce.org.](mailto:ICT-meeting-support@osce.org)

Please be informed that OSCE Conference Services will offer a Zoom test session **for all speakers and moderators** ahead of the upcoming conference.

> The **test session** will take place on **6 October from 15.00 – 15.30** Vienna time (CEST).

The test session is voluntary. It will demonstrate to speakers and moderators the functionality of the platform, as well as testing their connection ahead of the conference itself.

The organizers will send the link and the password for the test run to all speakers and moderators **well in advance.**

# **MEDIA**

The OSCE Communication and Media Relations Section will facilitate appropriate media coverage by informing media and the press.

#### **DOCUMENTS**

Participants who wish to make documents available to participants are requested to send these materials in electronic form to [jeni.dimitrova@osce.org](mailto:jeni.dimitrova@osce.org) by **1 October 2021**.

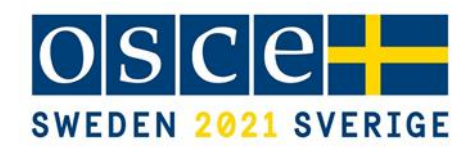

# **Permanent Delegation of Sweden to the OSCE**

Ms. Else Wallén, Advisor Politico-Military Dimension Email: [else.wallen@gov.se](mailto:else.wallen@gov.se) Tel.: +43 664 859 09 23

# **OSCE Secretariat Transnational Threats Department/ Strategic Police Matters Unit**

Ms. Denise Mazzolani, Acting Head/Adviser on Cybercrime E-mail: [denise.mazzolani@osce.org](mailto:denise.mazzolani@osce.org) Tel.: +43 676 5788016

Ms. Jenni Dimitrova, Administrative Assistant E-mail: [jeni.dimitrova@osce.org](mailto:jeni.dimitrova@osce.org) Tel.: +43 664 884 74 872

# **Zoom Meetings Quick Reference**

### **Connecting to a Zoom meeting**

You have basically two options to connect to a Zoom meeting

1) Click the link in the **invitation e-mail** you received and the connection will open in your default Internet browser.

Alternatively, you can right-click the link in the invitation e-mail and select **Copy Hyperlink**, then open the browser of your choice and insert the hyperlink in the address bar (URL area).

2) On OSCE devices, the Zoom application was rolled out and you should have the following icon on the desktop.

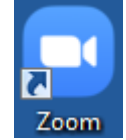

When you open the Zoom application you see the dialog asking you to join a meeting on top.

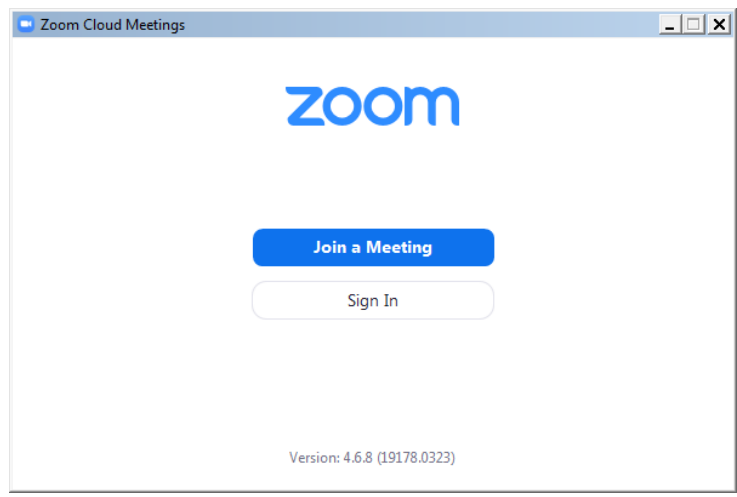

An invitation to a Zoom meeting contains the following details: *<Name> is inviting you to a scheduled Zoom meeting. Topic: <Meeting title> Time: <date> <time> <timezone> <https://zoom.us/abcdefgh1234><meeting link to click or copy> Meeting ID: 111 222 333 Password: <6-digit password>*

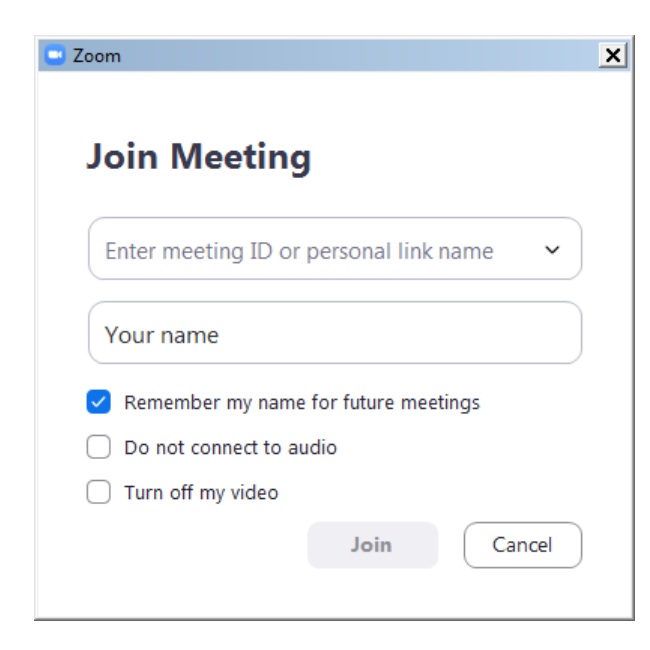

Enter the meeting ID from the invitation email.

Enter your display name for the meeting.

If you have the Zoom application pre-installed you can **change your name** by editing it in Settings/Profile prior to joining a meeting to match the required naming convention of each meeting.

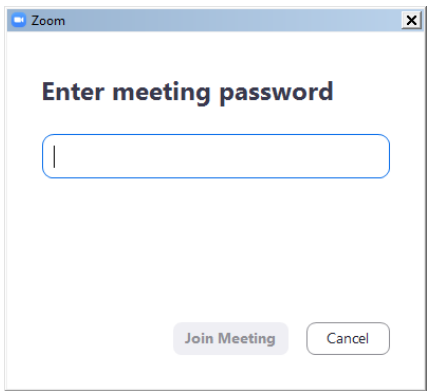

You might get the following dialog asking for a meeting password. It is also contained in the invitation e-mail.

If the meeting has been set up with a **waiting room** function, you will be placed in the waiting room upon clicking on the meeting link and the meeting host will grant access via a waiting room to each participant individually. Please note that your participant name must follow the naming convention described in the procedural guide (i.e. country name + either your functional identified or your name) in order to be admitted to the meeting. Participants with names not in line with the naming convention (e.g. personal name only without a country name, or 'user123', or 'guest'…) will be removed from the waiting room and will have to rename themselves before entering the waiting room again.

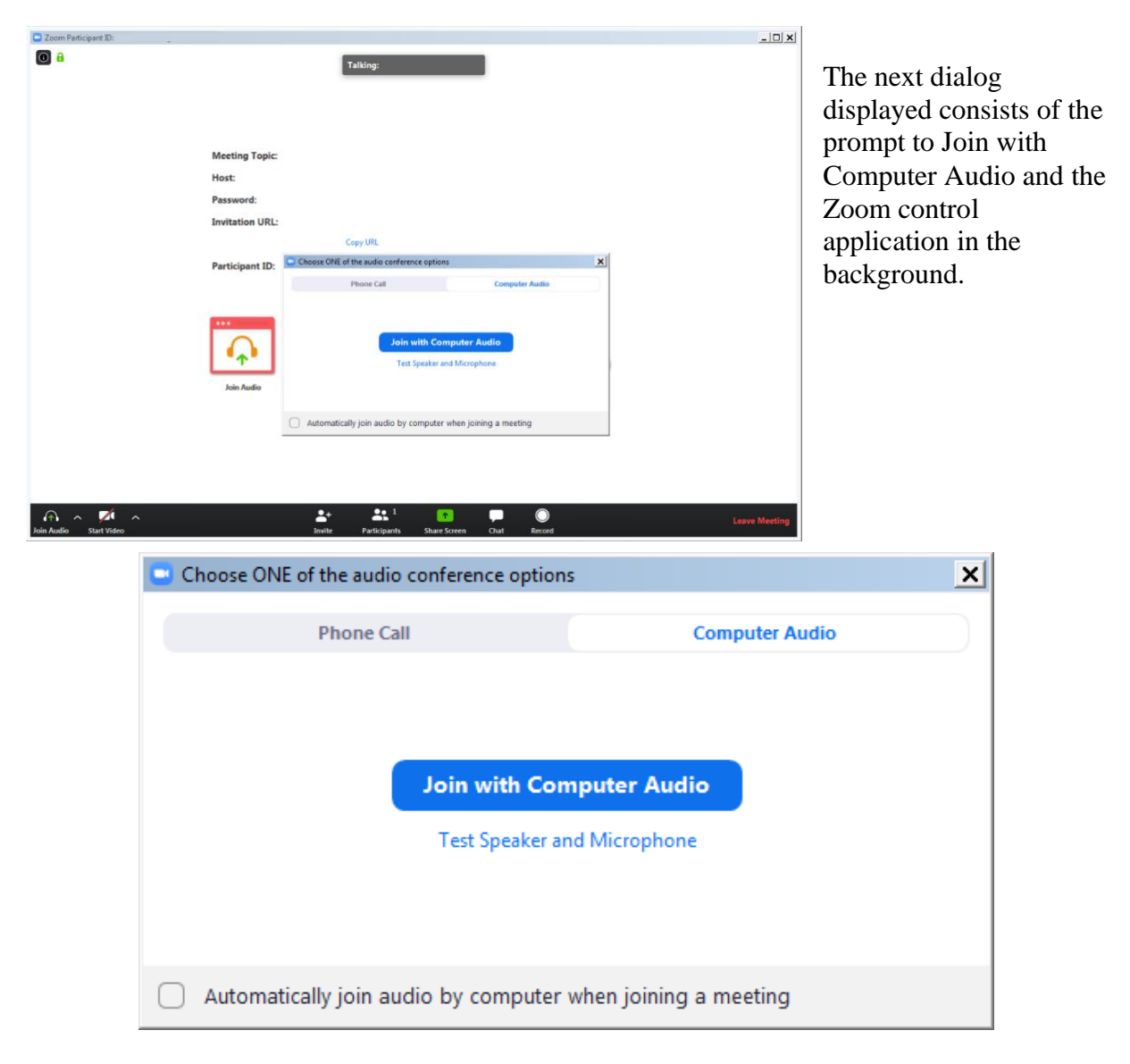

You may click **Join with Computer Audio** and if the hardware has been detected properly you have already joined the meeting with your audio equipment.

You may alternatively first try your sound equipment clicking **Test Speaker and Microphone** below.

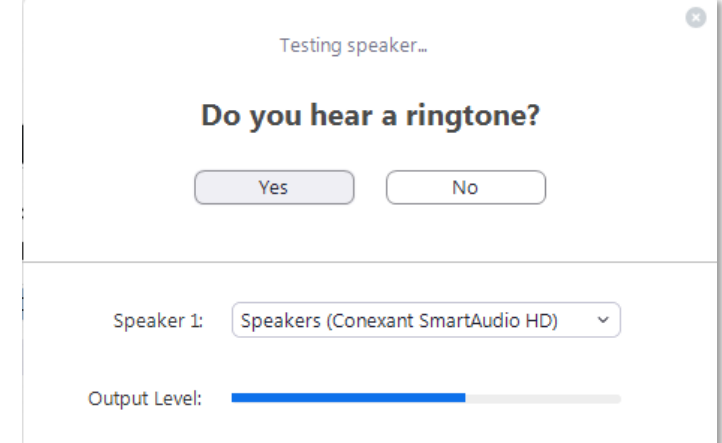

You should then immediately hear a ringtone; if not, answer with 'No' above and the program will continue to test the next audio speaker hardware found on the system until you confirm with Yes.

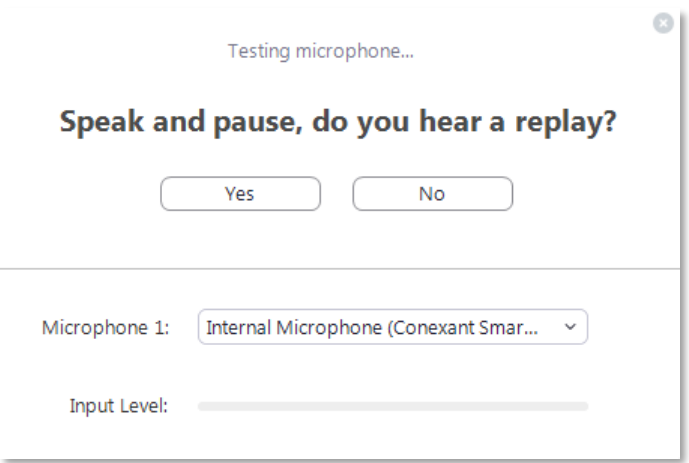

Immediately after the speaker test, you are prompted to speak and pause. You should hear your own recording right after you paused. If you can confirm with Yes you will see the following dialog after both tests.

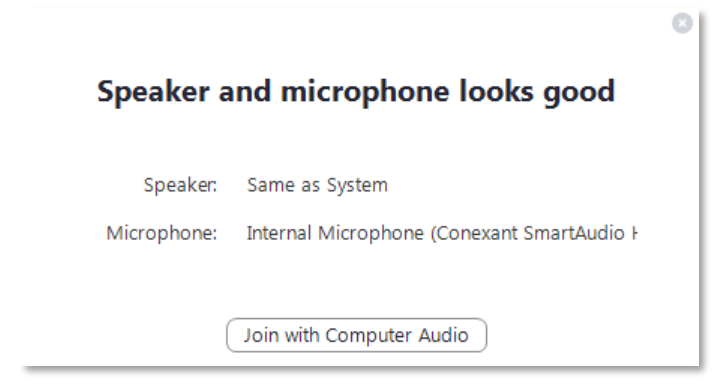

Proceed with Join with **Computer Audio**.

If you experience sound issues you can also switch from the Computer Audio tab to the Phone Call tab in the **audio conference options** dialog shown on the previous page.

The Meeting ID, Participant ID and Password are displayed next to phone numbers for your country.

The Zoom control window should finally display the message **You are using the Computer Audio**.

Please note that your meeting host may have specified that your microphone is muted when you enter the virtual meeting room. Typically your camera will also be turned off at the beginning. In the next steps you will see the controls enabling you to send your video and unmute your microphone.

# **Controlling audio and video in the Zoom application window**

In the lower left section of the Zoom window you can locate the controls for the microphone and the video camera. If the tools are not displayed move the mouse inside the Zoom window.

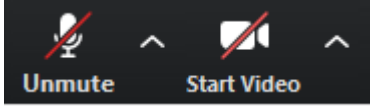

By default these controls may be crossed out, click on them to activate the microphone and to enable the video.

The video image will immediately be visible to the whole audience of the meeting. It is therefore recommended to try the video privately first. To do this click on the arrow next to Start Video while this control is still crossed out. Select **Video Settings** from the menu. There you can preview your camera image and make adjustments. It is not recommended to use Enable HD for meetings with more than 5 participants.

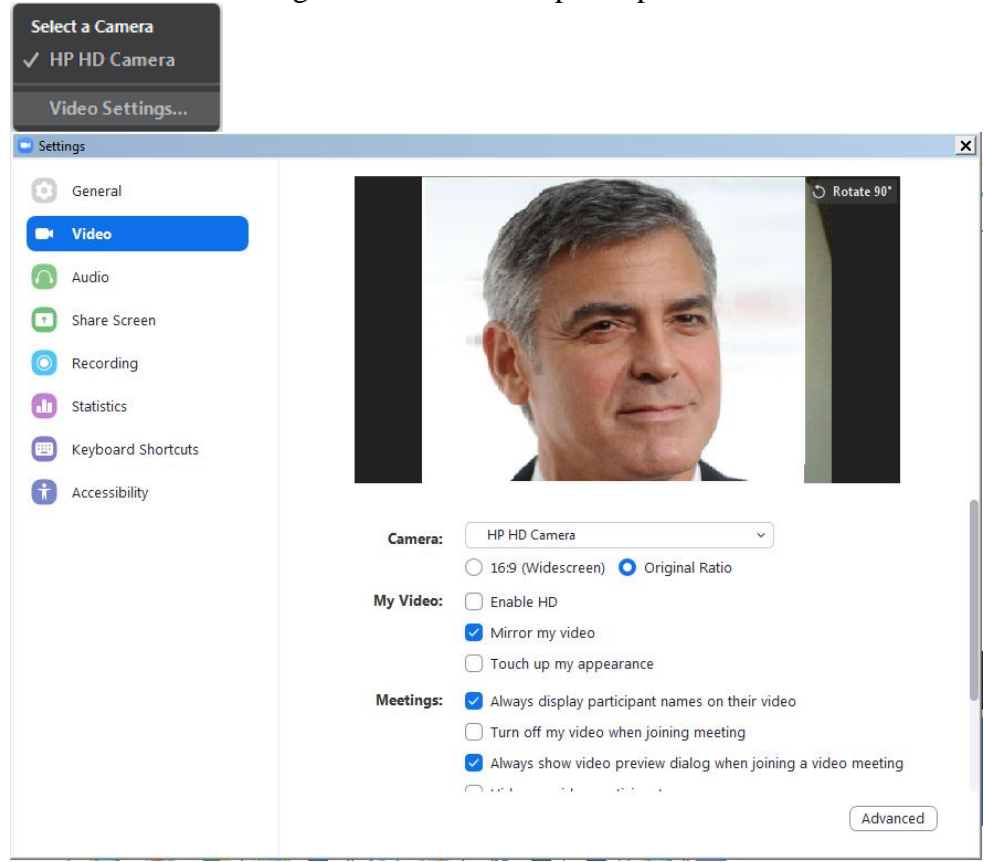

When ready, close the dialog and activate the camera by clicking Start Video. There is also a large set of audio settings and other categories available in this dialog window.

#### **Conference features in Zoom**

The following features are available via the Zoom toolbar:

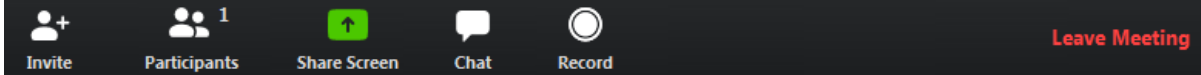

**Invite** additional participants.

Show a list of **Participants** next to the Zoom window.

**Share Screen** contents to the audience.

**Chat** with everyone or individual participants during the meeting.

**Record** the Zoom meeting.

**End** or **Leave Meeting**.

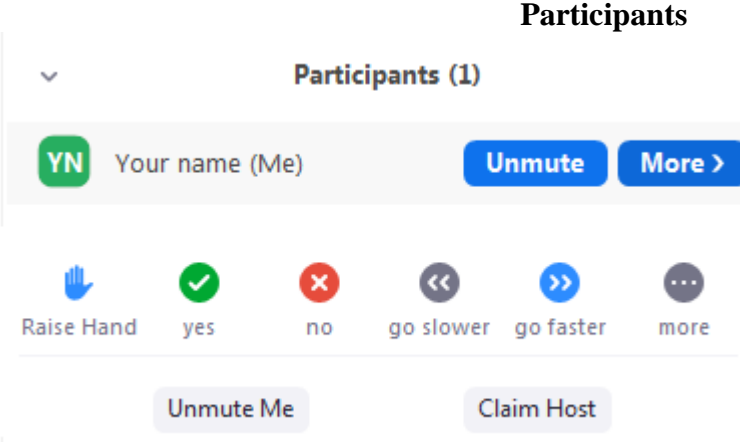

There are several tools available when you display the Participants pane. A chat message will be displayed visibly to the targeted audience even if the chat area is not observed by some participants.

Please note that the meeting host can mute and unmute participants. Also note the 'Claim Host' function in the lower section of the Participants dialog. In sessions run by OSCE ICT, the host role will be transferred according to the agreed procedure.

#### **Share Screen**

This function will display a list of all open applications including the desktop to select from. Every activity in an application will be visible to the audience.

Note that the meeting controls move to the top of the screen while Sharing is active.

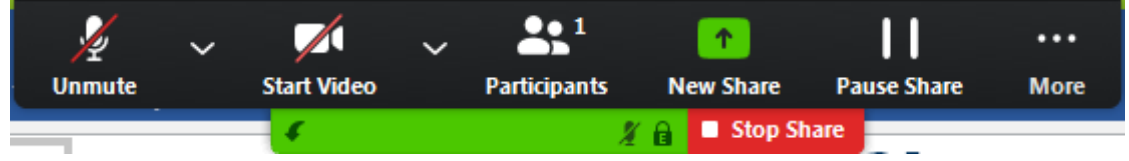

End Screen Sharing with **Stop Share**. Check Pause and further options under More.

#### **Chat**

Click this function to display a Chat pane. Notice that the default audience for chatting is Everyone, but individual participants can also be selected for chatting by pointing with the mouse on their image or name area in the meeting window. Make sure you select the correct target audience from the list.

To: Everyone  $\sim$ 

Type message here...

#### **Record**

You must be the meeting host or you must request the permission from the host to record a meeting. To watch recorded meetings stored in the cloud, the desktop Zoom application and a Zoom subscription is required.

#### **Leave Meeting**

At the end of a session you can use this command to disconnect from the meeting. If you experience technical issues or would like to add additional hardware, e.g. a second camera, you may opt to disconnect and reconnect with the equipment attached to your computer.

# **Link to an overview of features of Zoom meetings**

The following link on the Zoom webpage offers more information about Zoom features: <https://support.zoom.us/hc/en-us>

### **Zoom – Interpretation feature**

This document briefly describes the Interpretation feature available during Zoom meetings. After you have successfully connected to a Zoom meeting with Interpretation you can find an additional function on the toolbar showing the meeting controls.

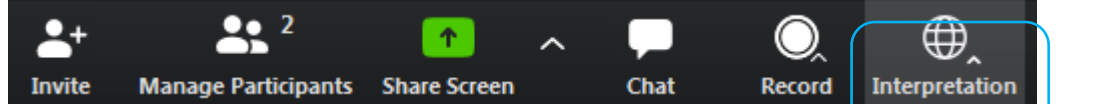

Depending on the setup chosen by the meeting host there are several language channels to choose from as shown below.

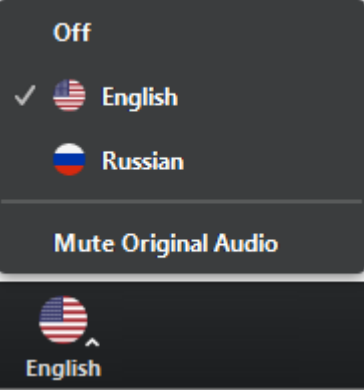

In the example above the meeting host has enabled the interpretation of English and Russian. The Original Audio (the so-called "floor language") is available as a separate channel when you select "Off".

The default setting for listening to a channel with interpretation is that the original audio is decreased in volume to 20% and the interpreter's voice is heard at a volume of 80%.

- To increase the audibility of a chosen language channel you can use **Mute Original Audio**, which is strongy recommended.
- To switch back to floor language (original audio) you can use the **Off** switch.
- Unlike in a physical meeting in OSCE premises you will hear the original audio in its full volume only if you don't choose a language channel (**Off**).
- Due to possible issues with the sound quality, we strongly encourage all delegations to provide their speaking points in advance by email to documents@osce.org , which will then be provided to the interpreters only.